# Micro Capture Software

# User Manual

Ver9.8

# **CONTENT**

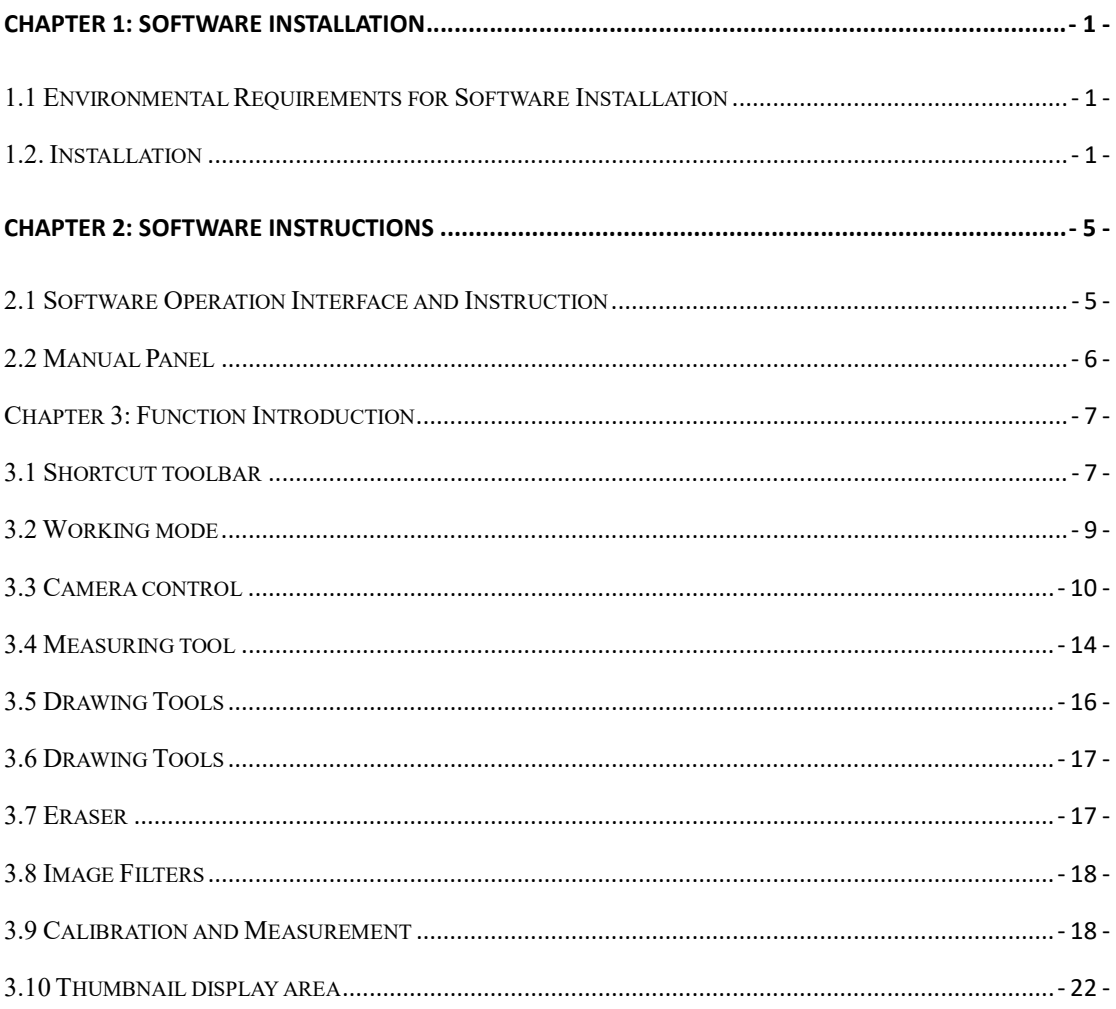

# Chapter 1: Software Installation

#### 1.1 Environmental Requirements for Software Installation

Compatible system: Microsoft® Windows® 7 (32 & 64 bit) Windows® 10(64 bit) Note: Partial function of this software relies on the installation of the following software: Microsoft Word 2003 or later version (for exporting report to WORD) Microsoft Excel 2003 or later version (for exporting report to EXCEL) Microsoft Outlook 2003 or later version (for exporting images to email) Internet Explorer7.0 or version above (for wireless connection to PC)

#### 1.2. Installation

Step 1.Activate the computer and insert the installation disk into the DVD or download software from specified URL.

Step2.Double click the file"Micro Capture Install" under the disk catalogue. When the following window pops up, please select the installation guide language and press the button" <sup>OK</sup> <sup>OK</sup>

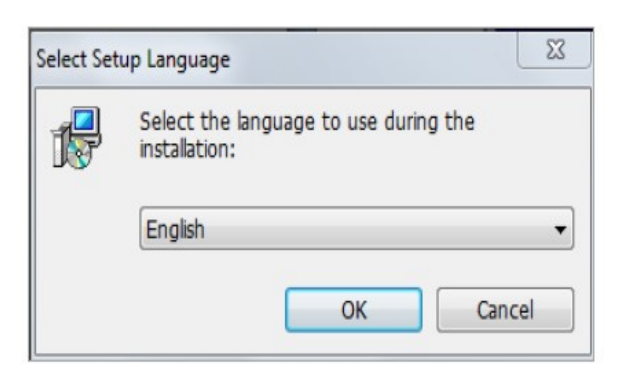

Note: The installation guide language is independent of the software interface language. If you need to change the software interface language, please refer to 2.2 - Modification of Language Function.

Step 3.When the window"Welcome to use Micro Capture Installation Guide" pops up, please click the

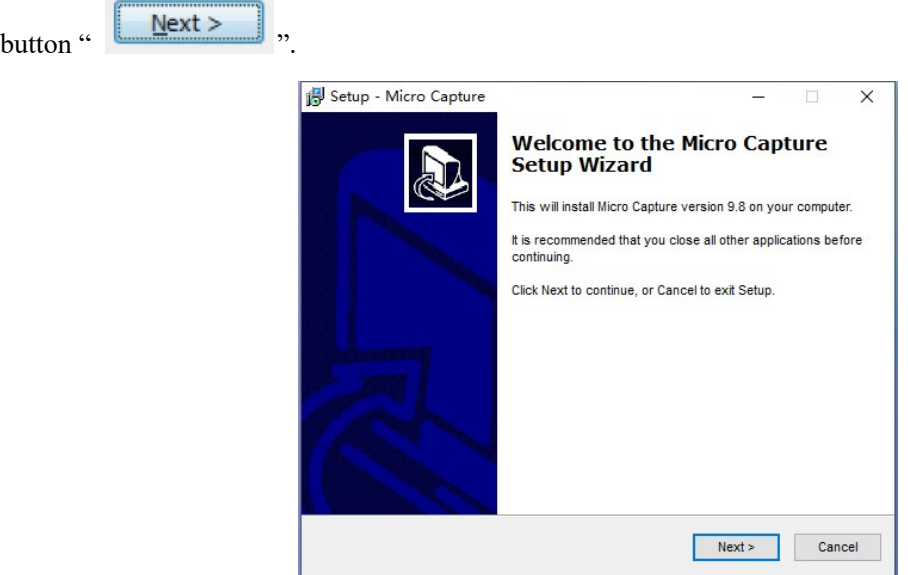

Step 4.When the window "Please select the target location"pops up, click "Browse" to choose the file path for installation (usually default), and then click "  $\sqrt{\frac{N_{\text{ext}}}{N_{\text{ext}}}}$  " to continue.

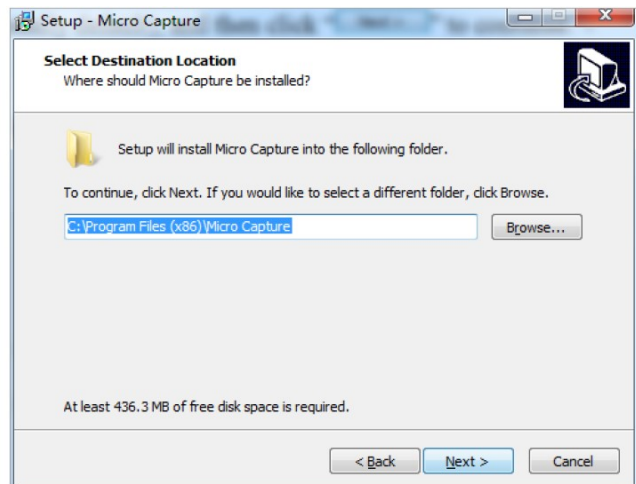

Step 5. When following window appears, select the shortcut you need, and then click the button

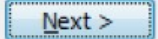

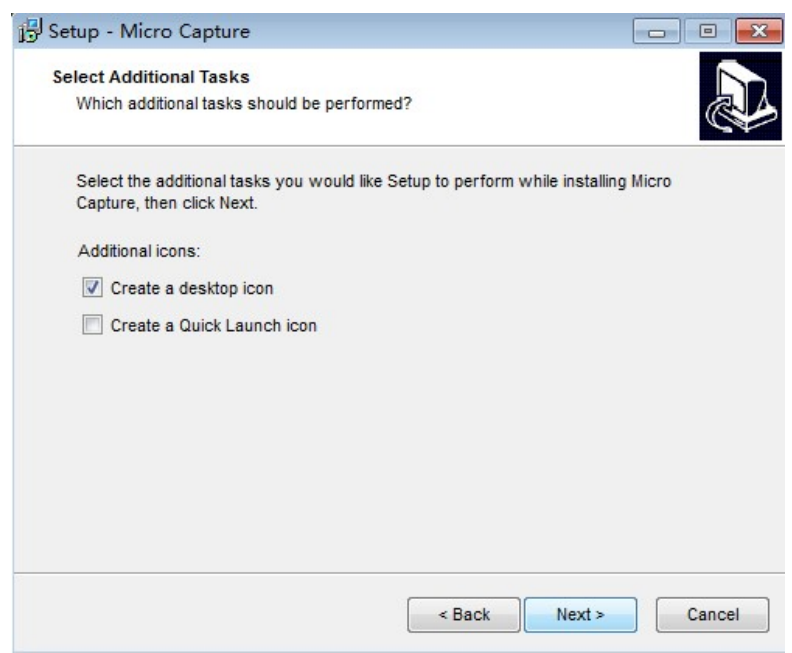

Step 6.Confirm information like "the target location"of software installation. After confirmation, please

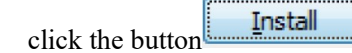

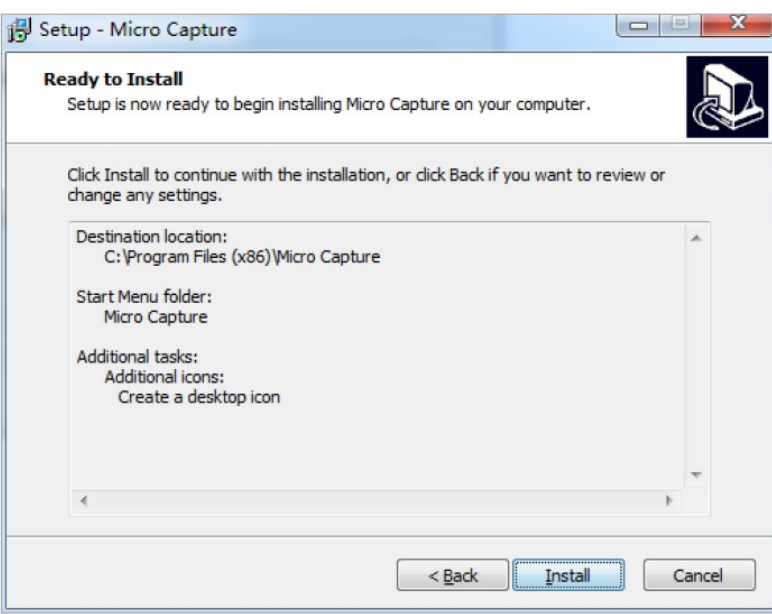

Step 7. An installation progress bar will appear during the software installation procedure. The software

installation necessitates the registration of some runtime libraries, which might be intercepted by some antivirus software. If such interception pops up, please allow the procedure to continue.

Step 8. An installation progress bar will appear during the software installation procedure. When the following window appears, the software has been installed successfully. Then click the button

**Finish** 

to complete the installation. After closing the window, check the icon state on your

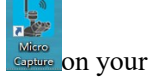

desk. If you fail to find it, please find it from the path "Start"→"All programs".

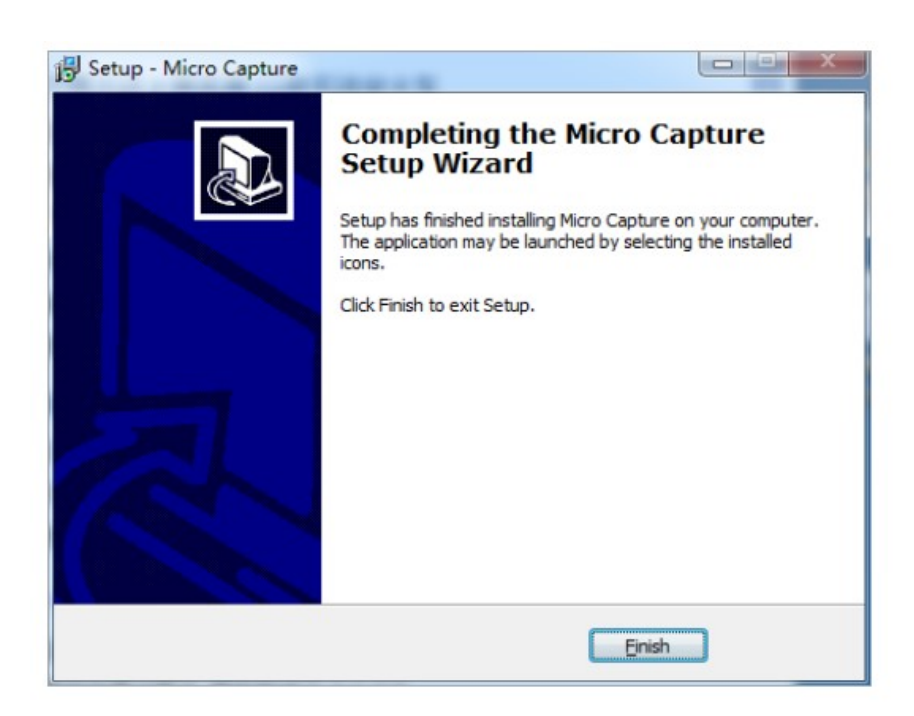

#### Note:

Wired connection: just connect the camera to USB port of PC.

## Chapter 2: Software Instructions

## 2.1 Software Operation Interface and Instruction

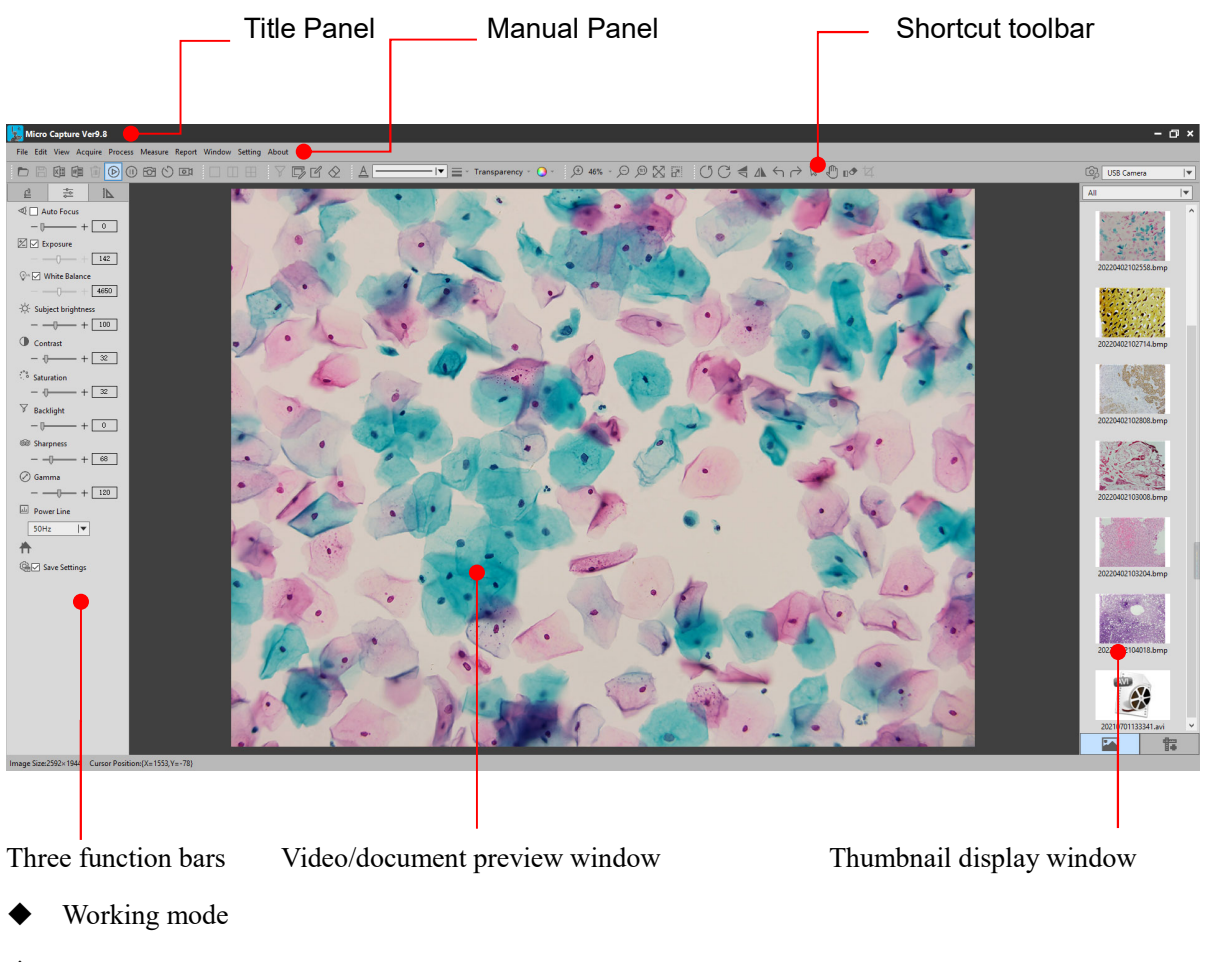

- Camera control
- Measuring tool

#### 2.2 Manual Panel

File Edit View Acquire Process Measure Report Window Setting

#### The menu Functions are as follows:

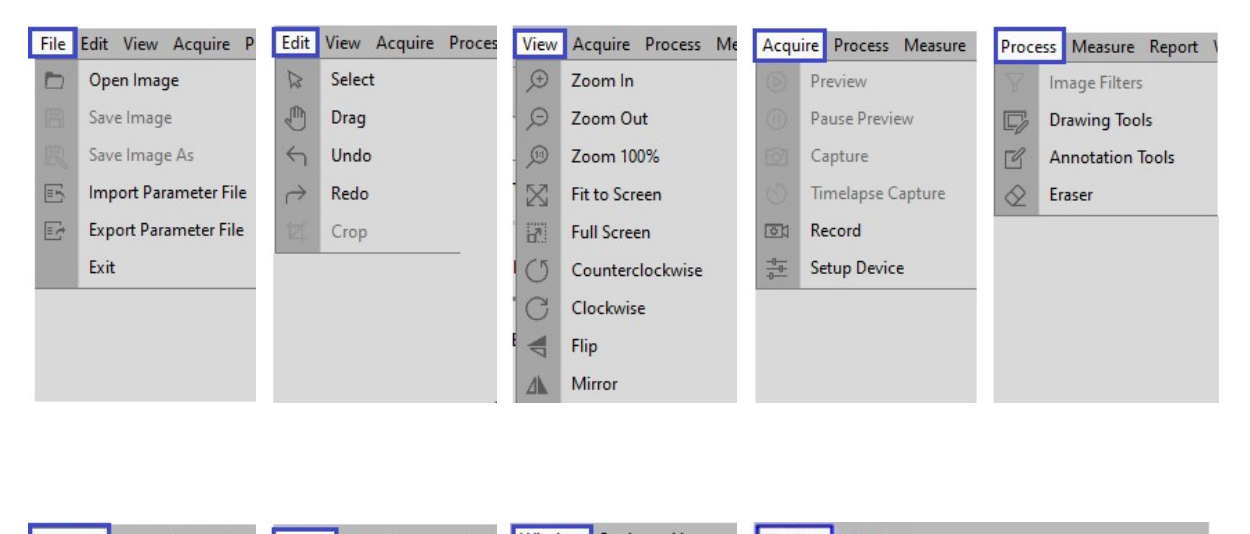

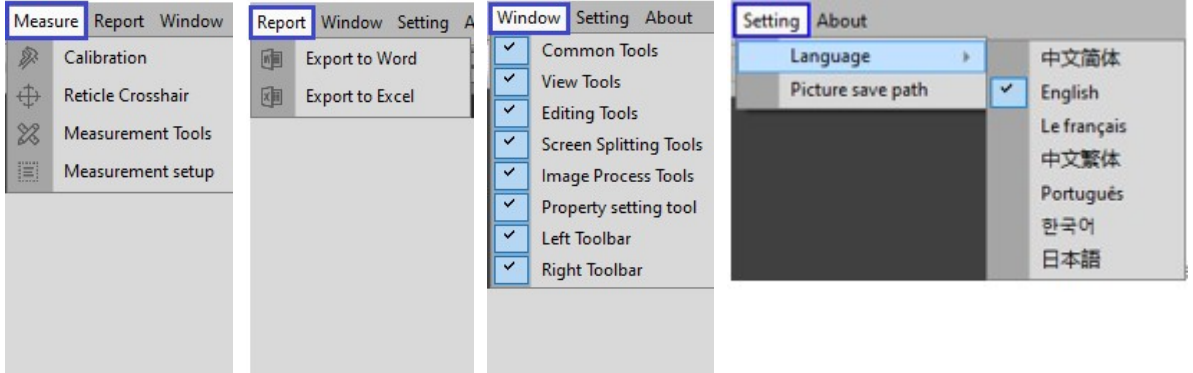

## Chapter 3: Function Introduction

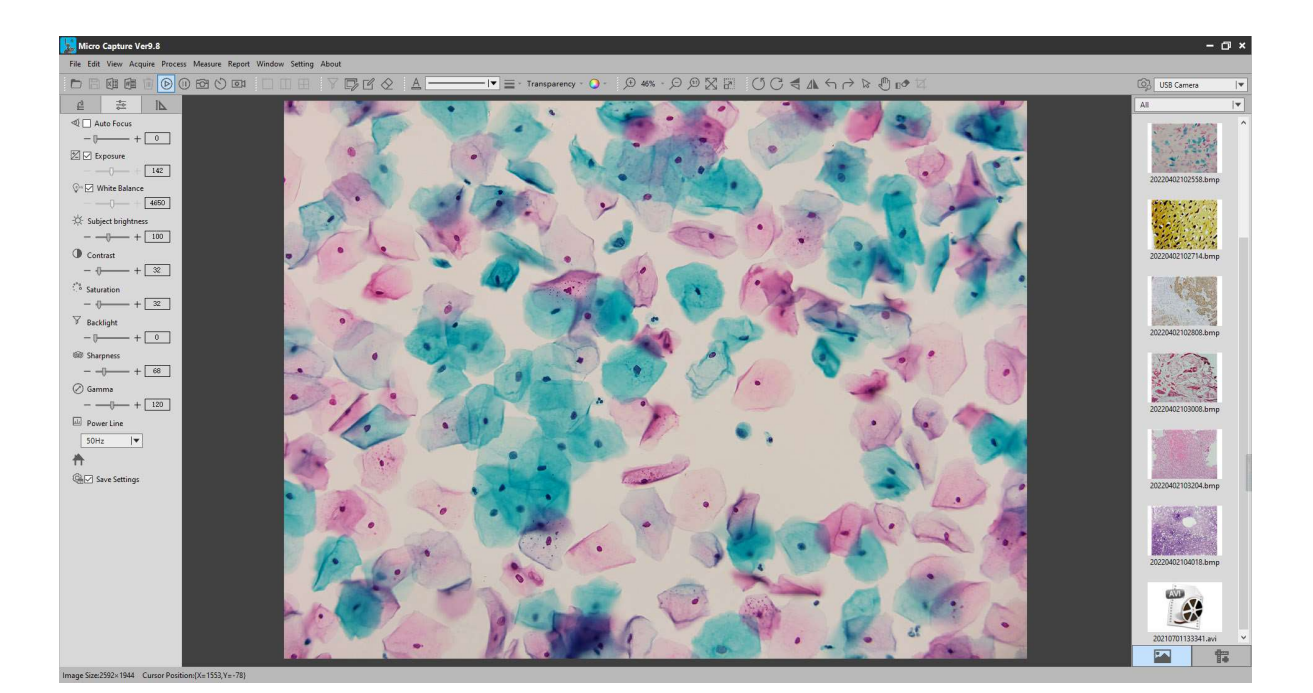

## 3.1 Shortcut toolbar

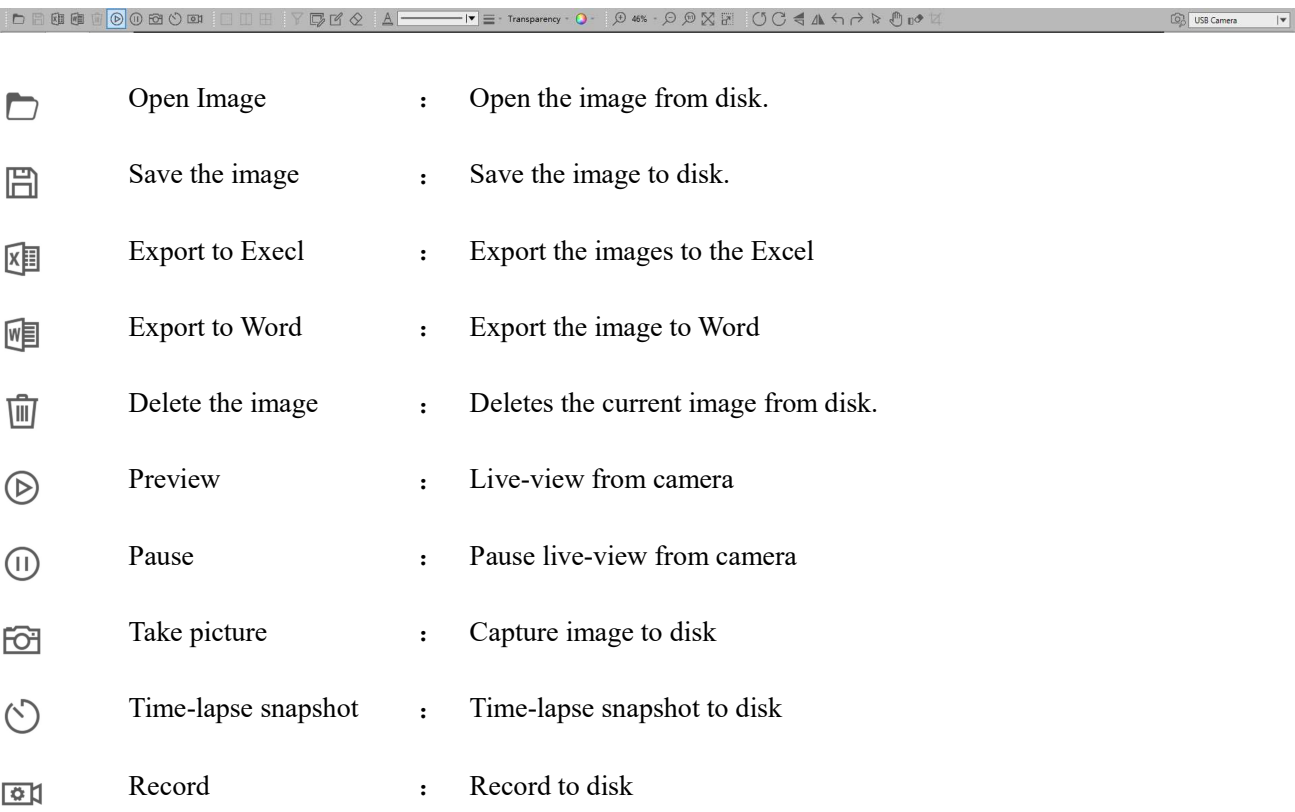

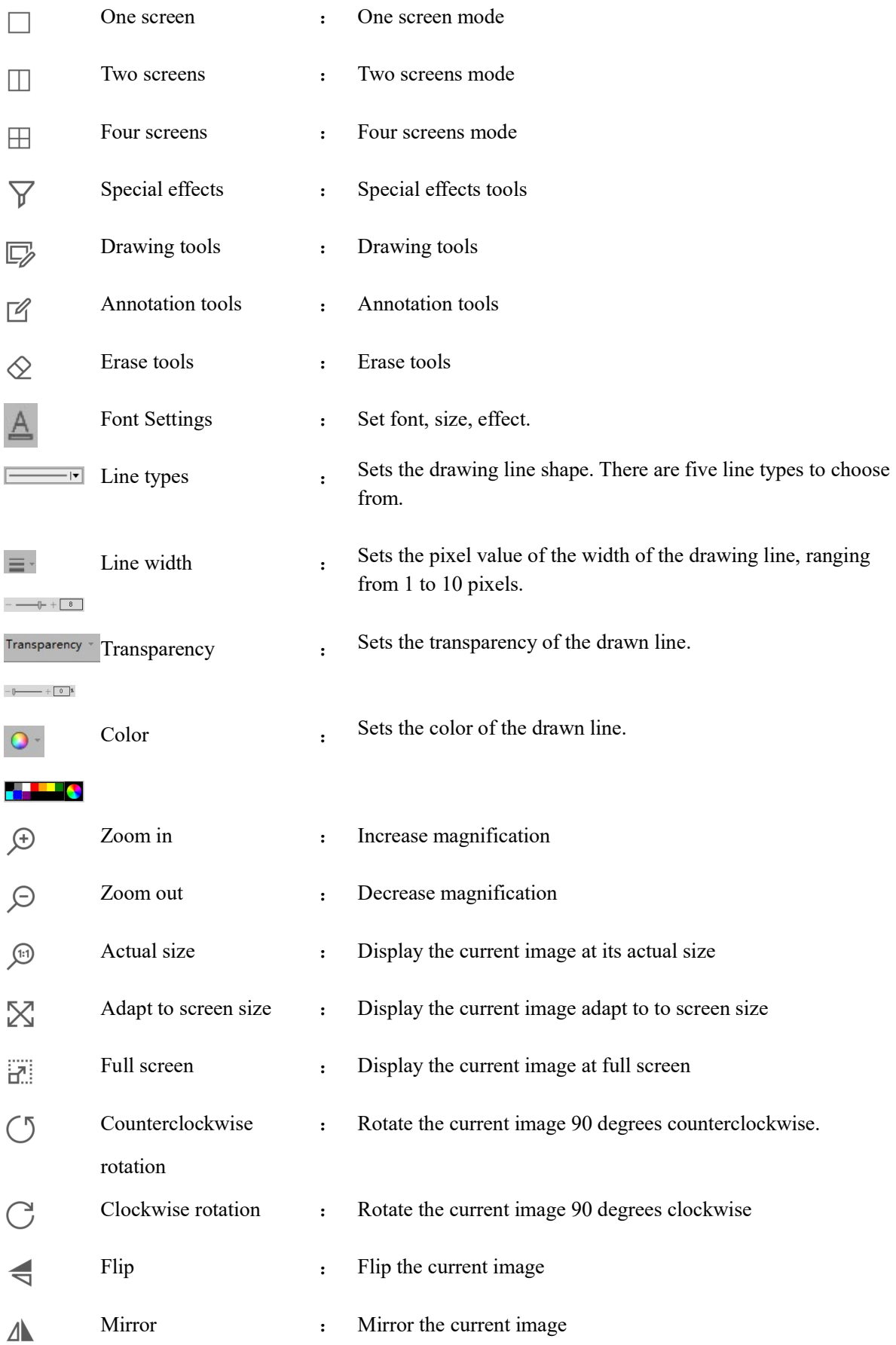

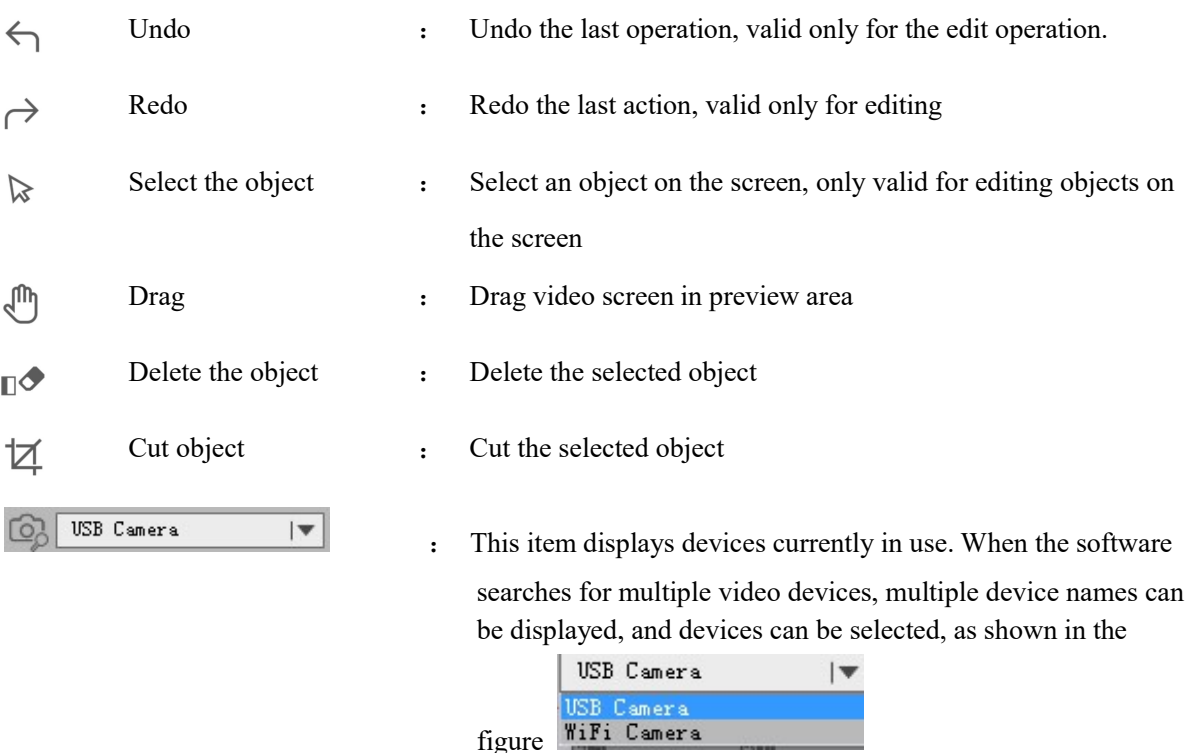

# 3.2 Resolution Settings

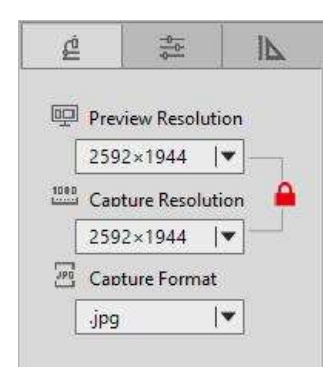

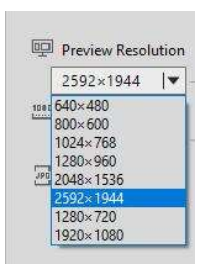

Preview options : You can select any of the preview resolutions in this drop-down box to preview as you wish.Note: the higher the preview resolution, the lower the frame rate.When you preview at 1280×720 or 1920×1080, save only 1280×720 and 1920×1080.

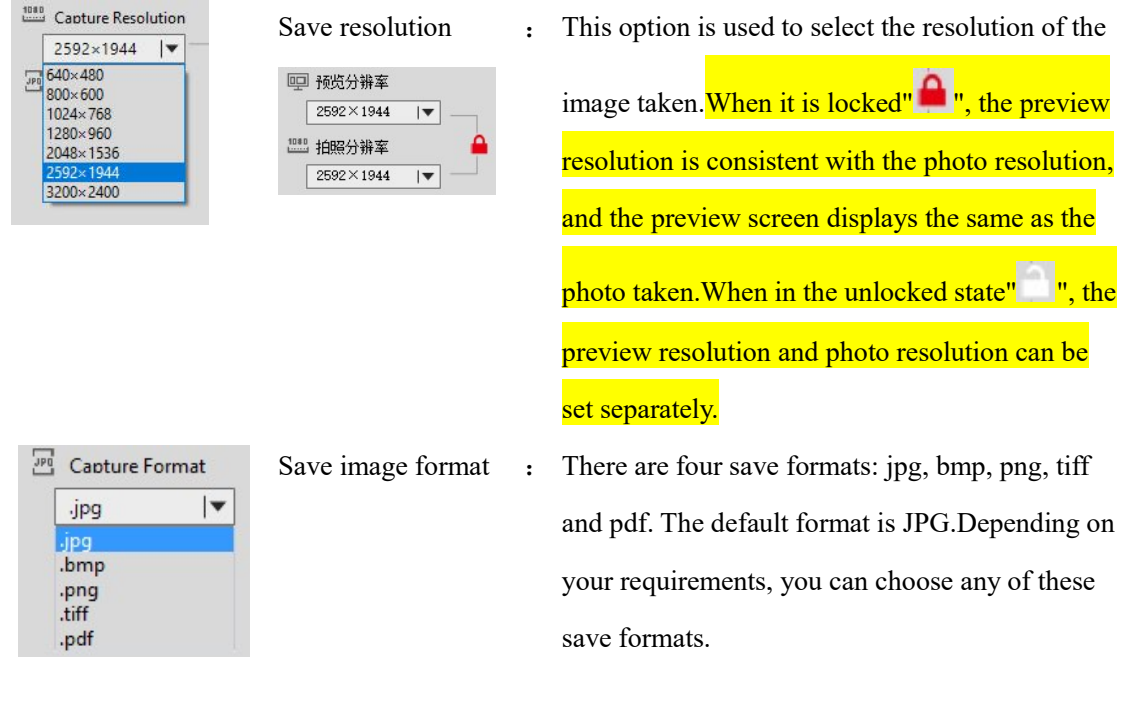

## 3.3 Device Settings Bar

According to your needs, you can adjust the corresponding image property parameters to achieve better

preview and scan results.

As shown in the figure:

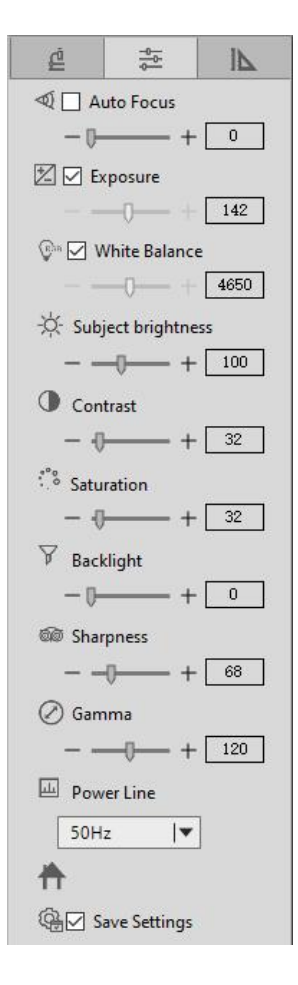

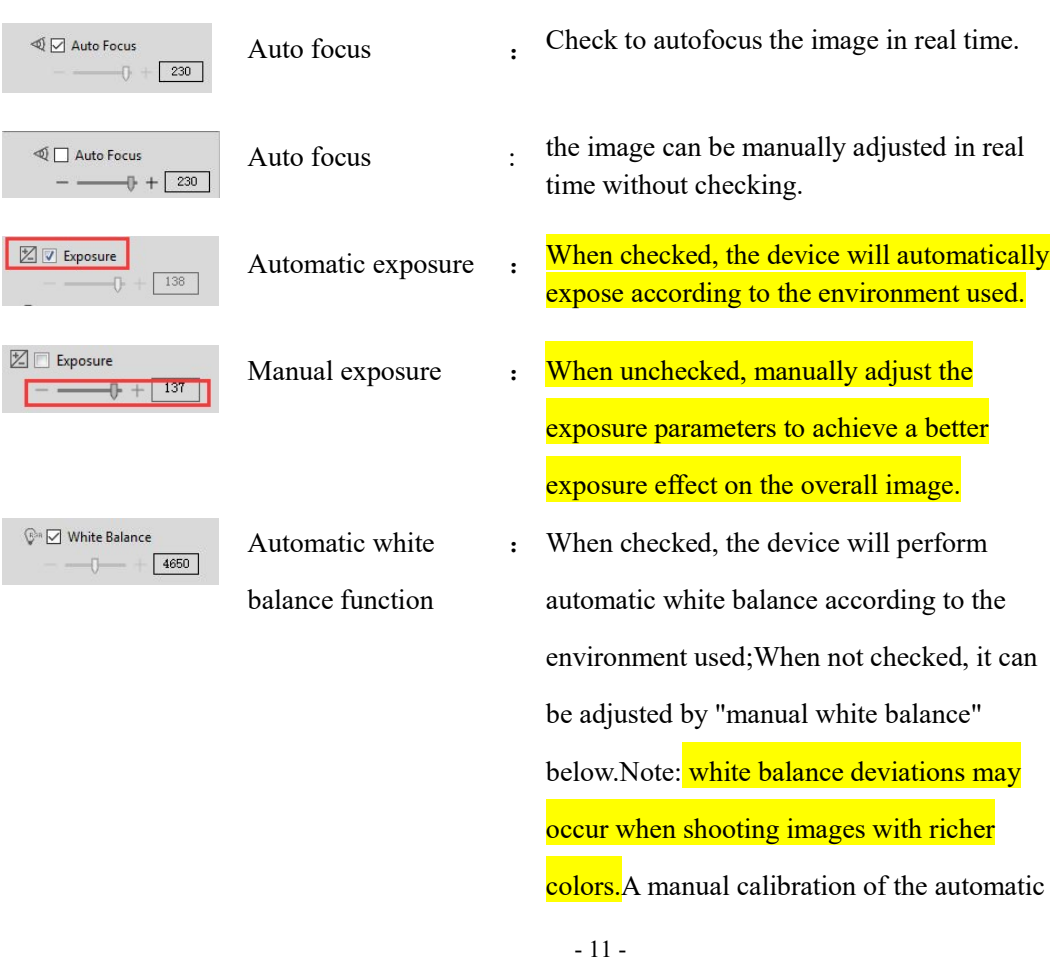

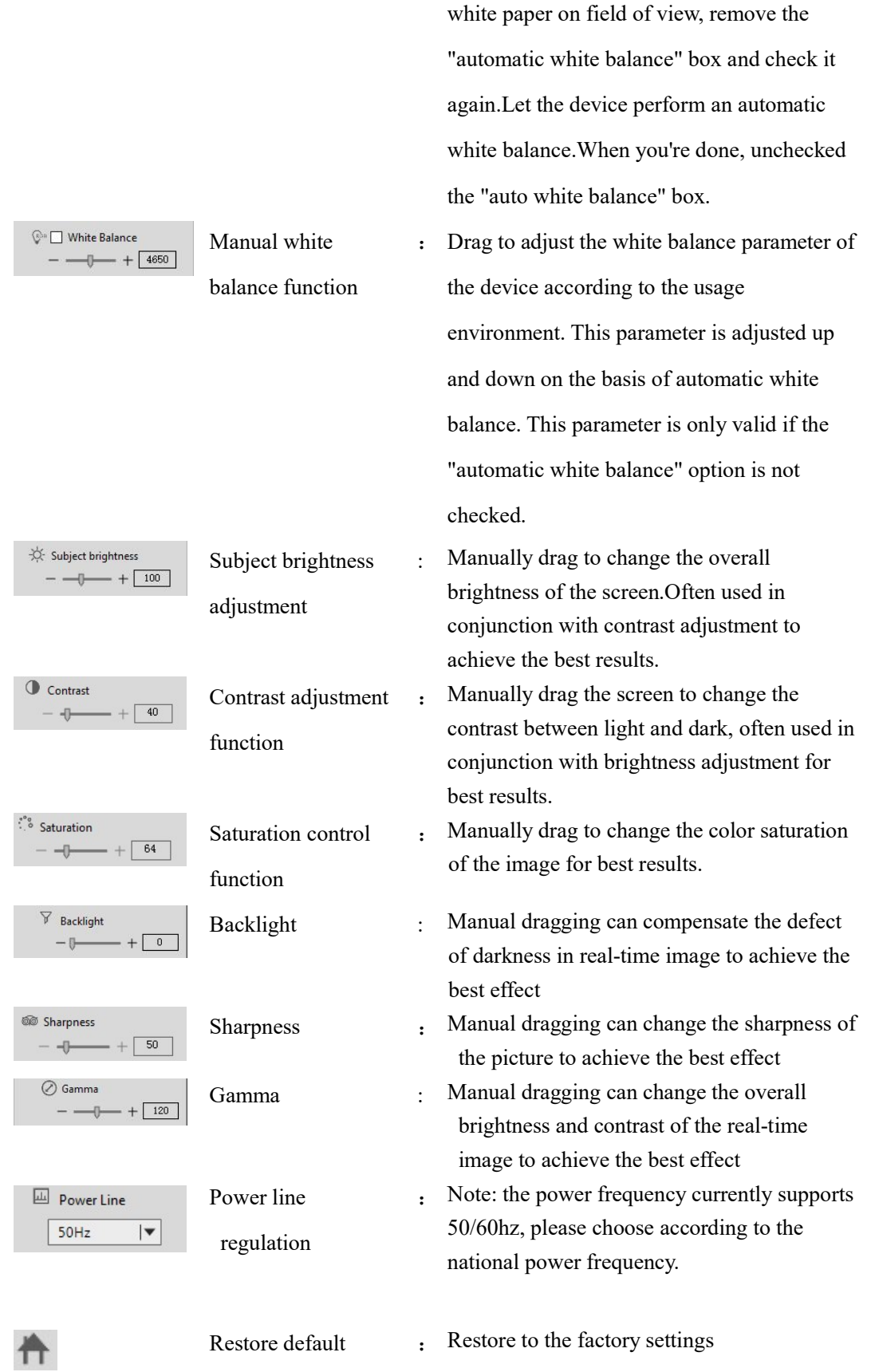

white balance is required.To do this, place a

**@D** Save Settings

Save parameter : When checked, save the current settings when the device is power-off or the software is turned off.

★The above functions are only available for specific models. If there is no display, it means the product does not have this function.

## 3.4 Measuring Tool

Calibration function and measurement function can accurately measure in editing area.

Note:in order to measure correctly, the calibration must first be set, and the calibration method refers to:

3.9 Calibration Function Settings.

As shown in the figure:

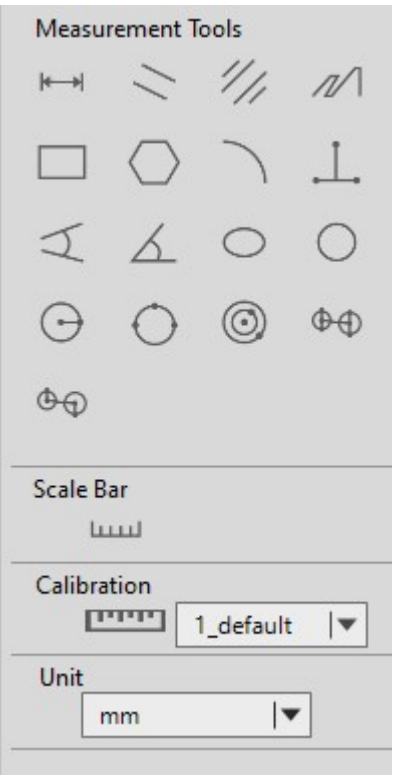

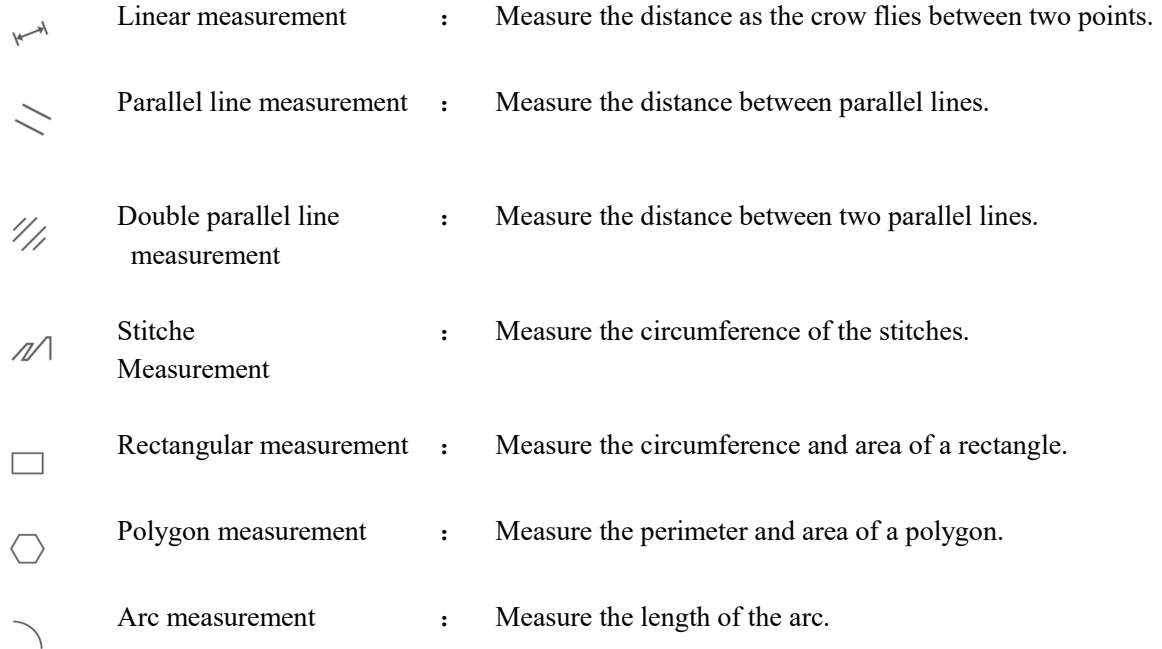

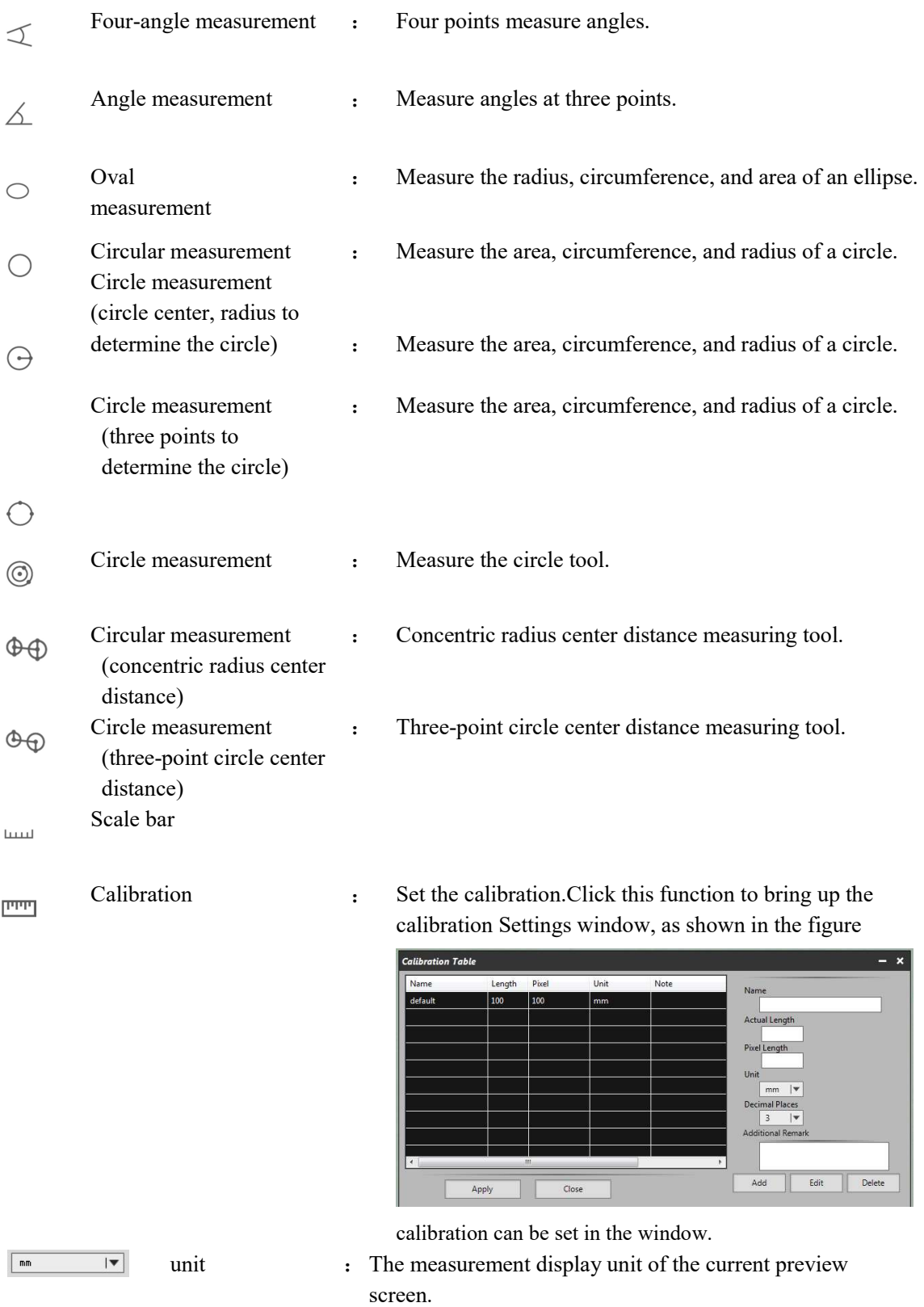

# 3.5 Drawing Tools

According to the requirements, draw in the editing screen, as shown in the figure:

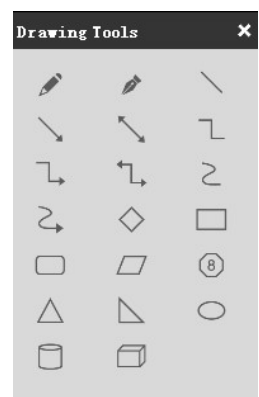

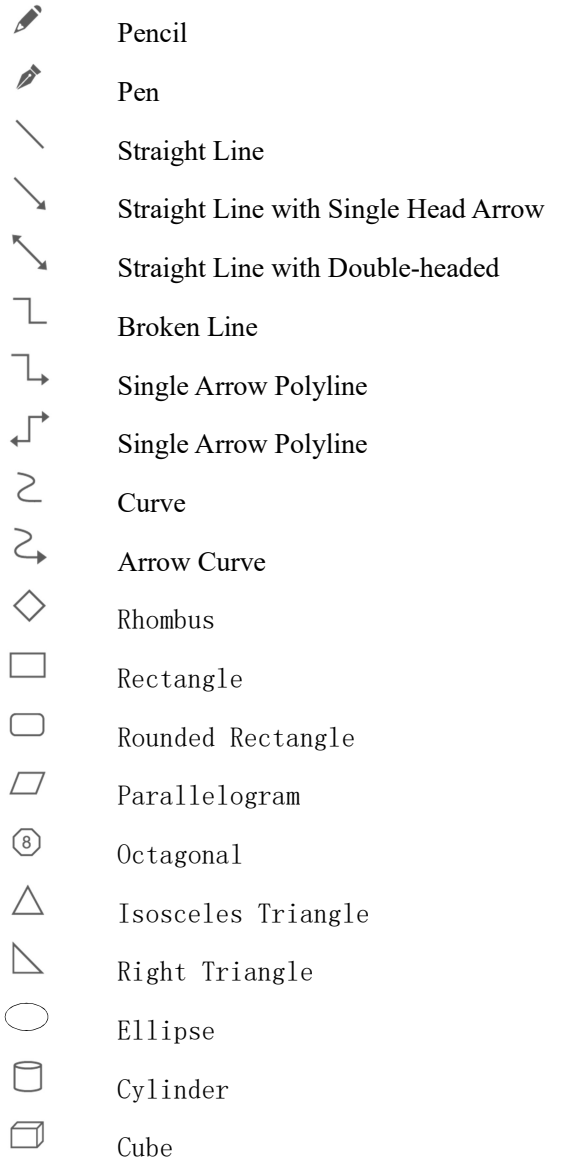

#### 3.6 Drawing Tools

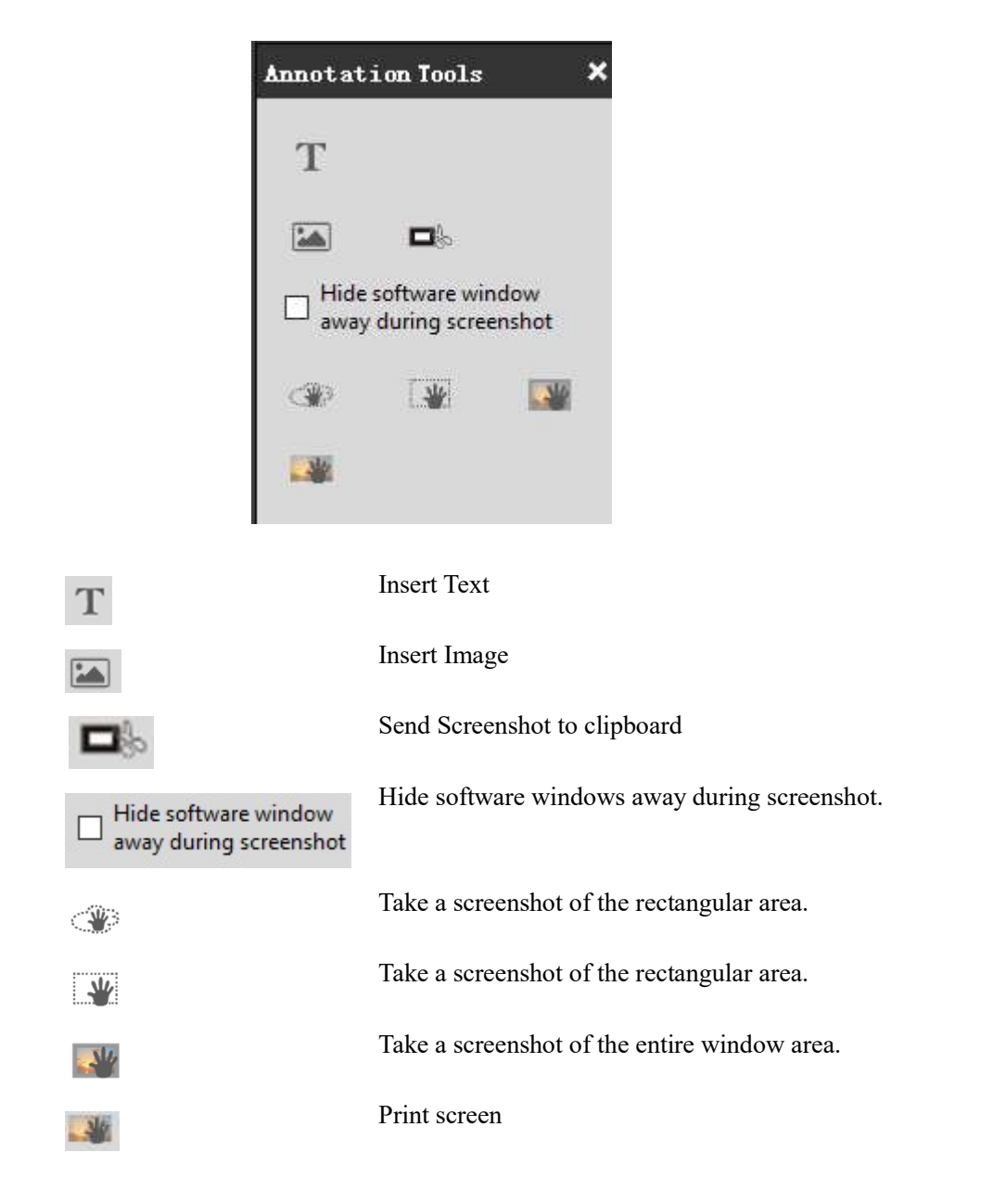

#### 3.7 Eraser

Erase the "object" in preview screen

As shown in the figure:

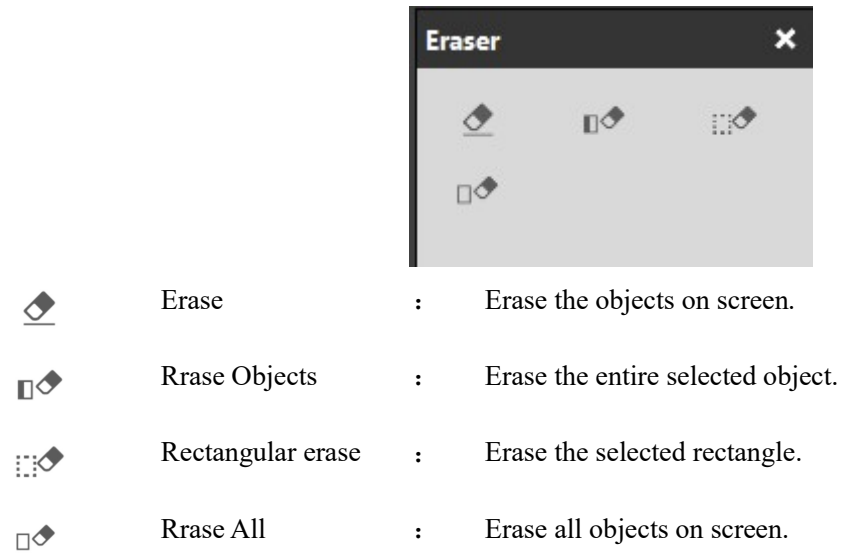

#### 3.8 Image Filters

Operate the image in the editing area according to the requirements, as shown in the figure:

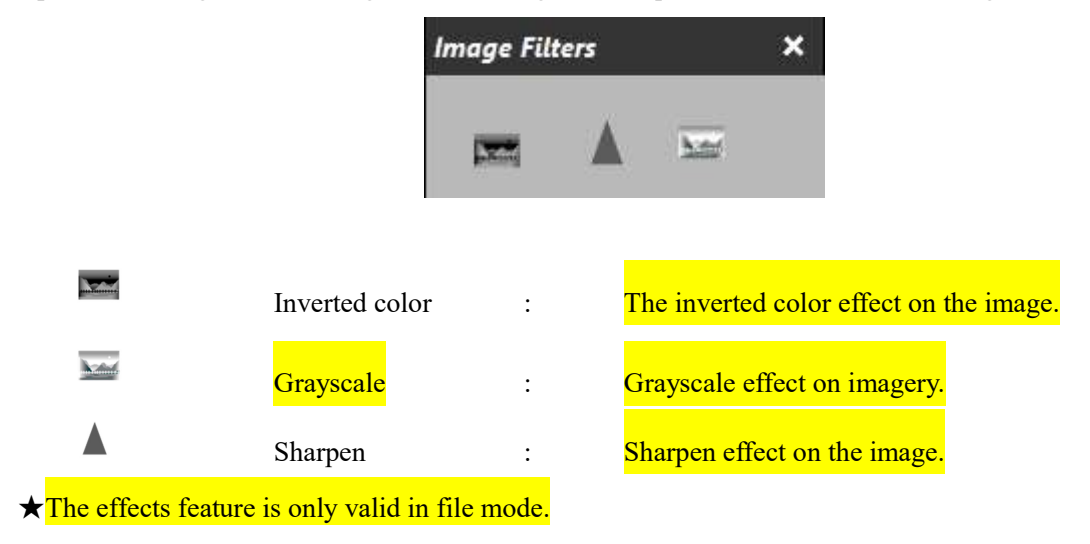

#### 3.9 Calibration Function Settings

Step 1: Acquire benchmark image.

Place a scale ruler in the filed of view. Please use the same conditions (i.e. same objective lens, same camera resolution) as the target observation ojects.If a magnification reduction lens is used to measure the target observation ojects, then a magnification reduction is also needed to measure the scale bar. This is what we called acquire benchmark image.

As figure follows:

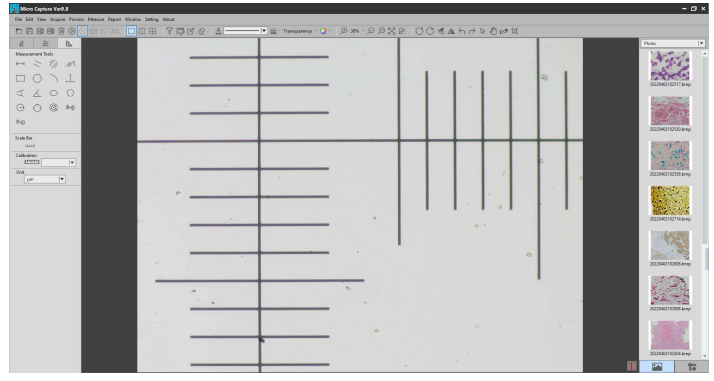

Step 2: Click "Calibration" in the left measuremtn tools toolbar, calibration table will shown as below figure.

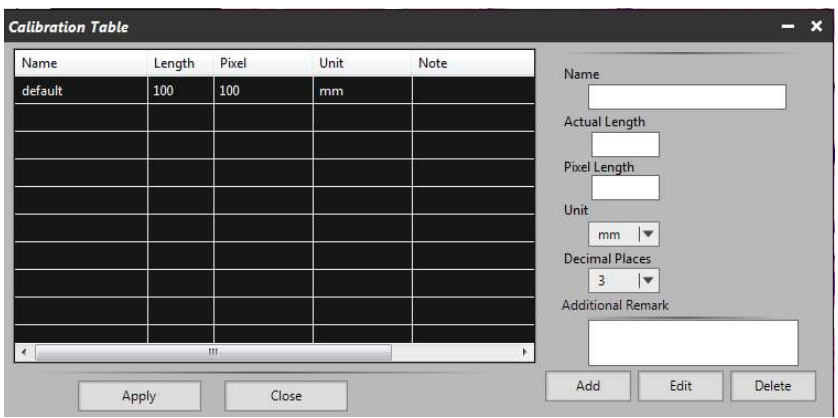

Step 3: Setting scale ruler .

Draw a straight line on the scale ruler of benchmark image, pixel value will be automatically updated at "pixel length" on calibration table. Shown as below figure :

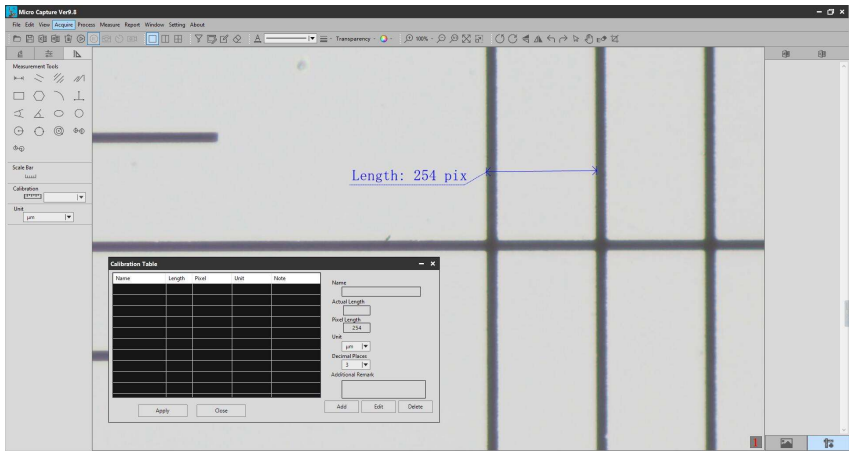

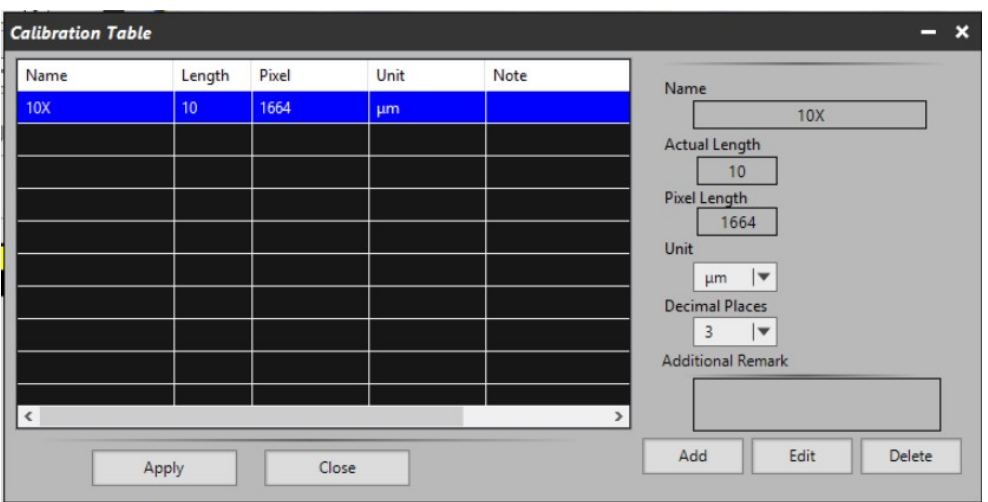

When drawing the straight line, the longer scale length,the more accurate results. For example, 10 scale lengths accuracy will be better than 1 scale length.

Step 4: Input the actual length and unit of the ruler in the calibration table.As shown in the figure below:

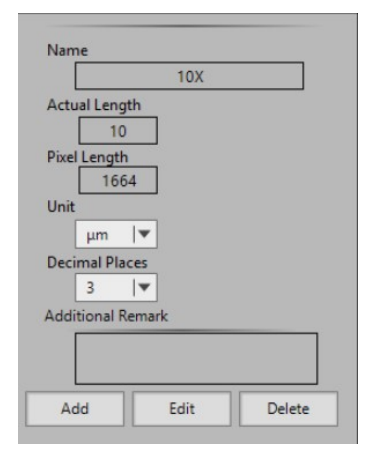

Step 5: click "Add" to save to the calibration table.

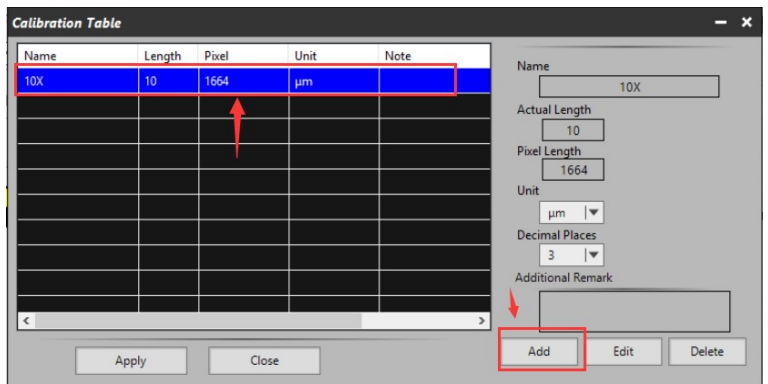

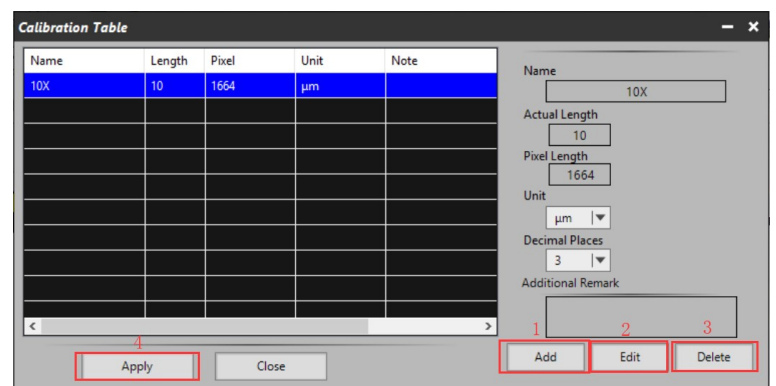

1)"Add": Add the calibraion information to the list on the left

- 2)"Edit": Revise or edit selected calibration item on the left
- 3)"Delete": Delete selected calibration item on the left
- 4) "Apply": Activate selected calibration item as benchmark for current image

Step 6: After activating selected calibration item , put the object into the field of view, and click "

 $\mathbb{I}$ " in the left bar.Select the corresponding measurement tool, and the measurement results will be displayed in the right display area. As shown in the figure below:

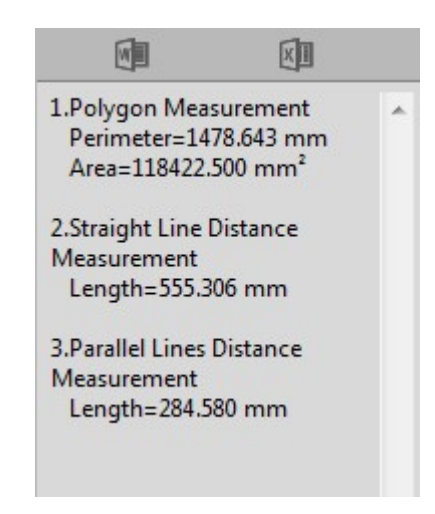

Step 7: Export the measurement results.

Click  $\Box$  in the display bar on the right to export the data to Word or Excel. Enter the file name and path, and click "save". As shown in the figures below:

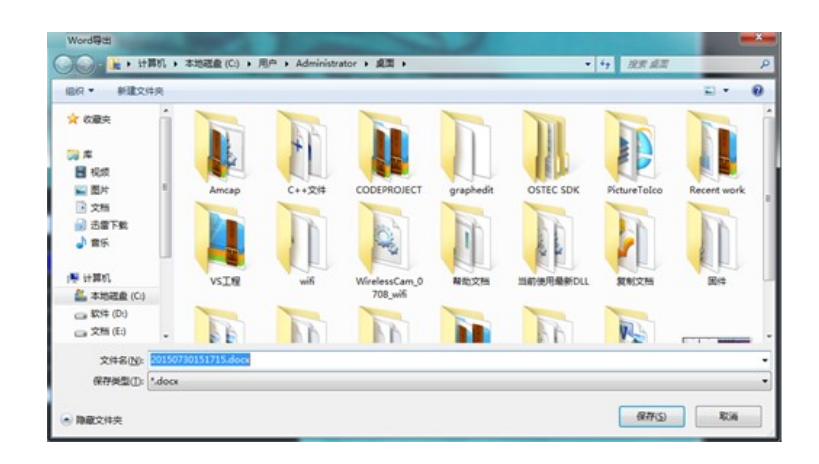

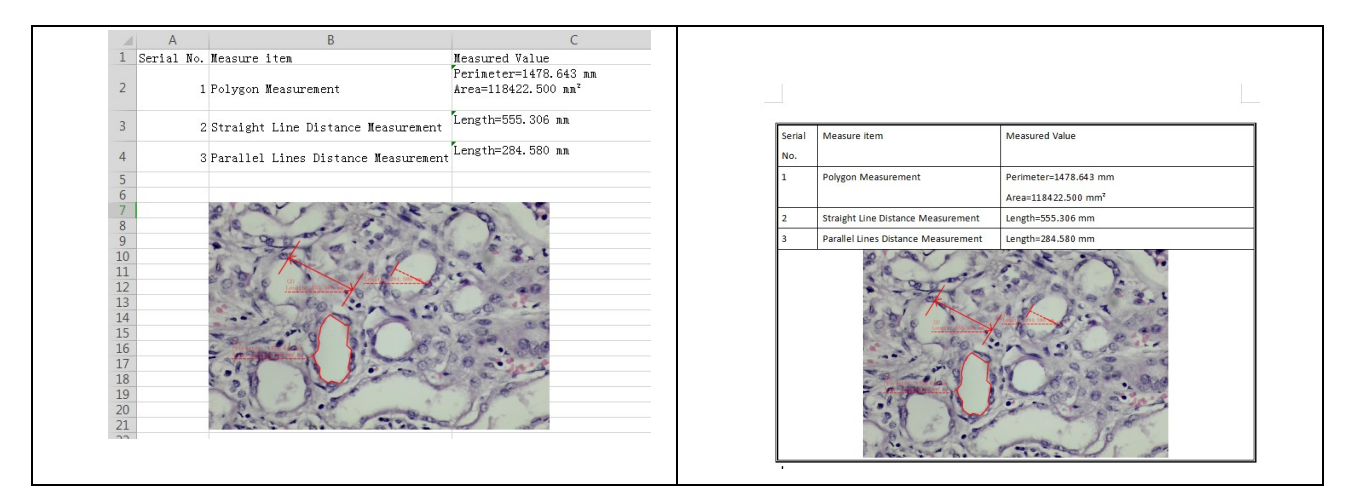

## 3.10 Thumbnail display area

General status

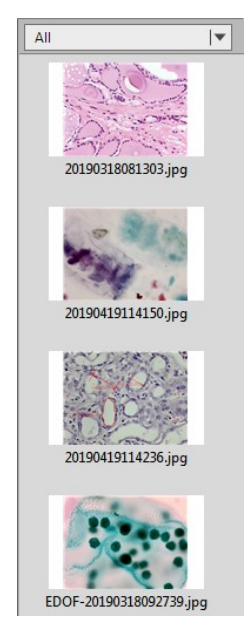

Right click the mouse on the thumbnail

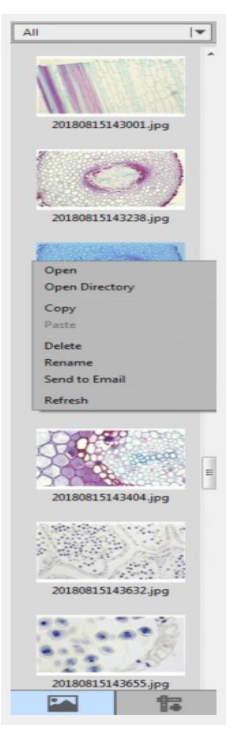

- Open:Open the image in the system default mode
- Open Directory:Open the directory where the selected image is located
- Copy:Copy the currently selected image
- Paste:Paste a copied image (note: only paste in thumbnails)
- Delete:Delete the selected image and delete the source file
- Rename:Rename the selected image
- Send to Email:Add the selected image as an attachment to OUTLOOK
- Refresh: Refresh the thumbnail area of the current image

Click the bottom button to switch to display the

measurement data

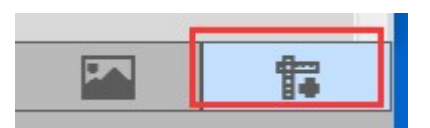

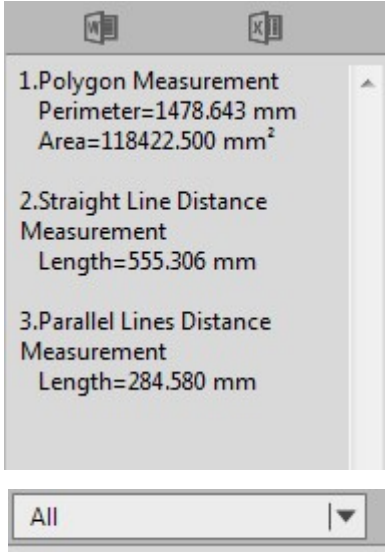

Picture display type

All , Photo, PDF and Video are options.

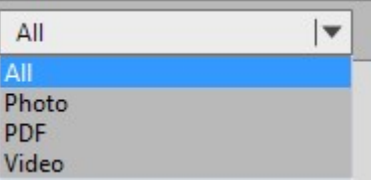

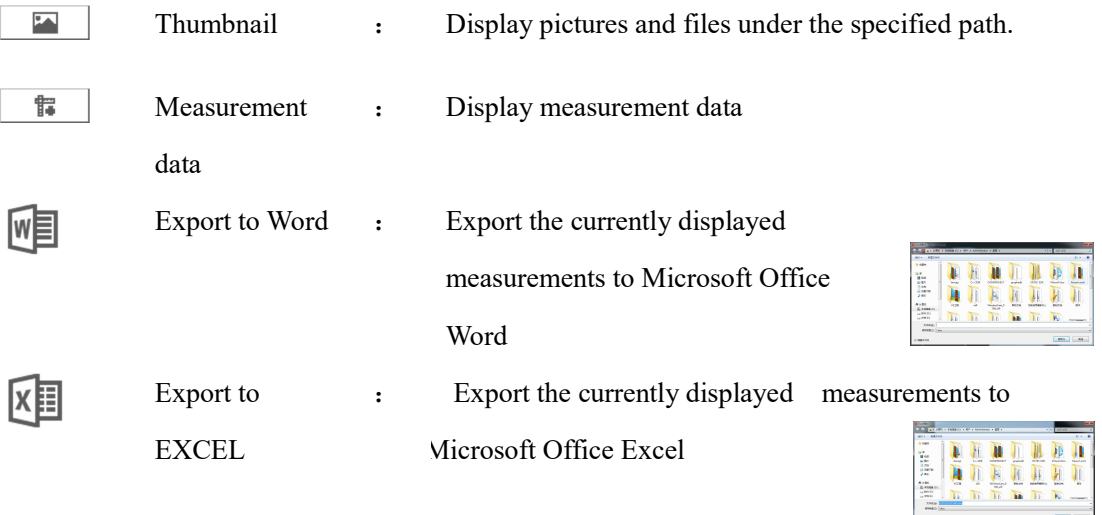